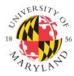

#### Institutional Review Board

1204 Marie Mount Hall • 7814 Regents Drive • College Park, MD 20742 • 301-405-4212 • irb@umd.edu

# STEPS TO SUBMIT Initial IRB Application

## NOT REGISTERED?

**STEP 1:** Connect to <u>www.irbnet.org</u>

# STEP 2: Click NEW USER REGISTRATION

- Complete the User Profile using your @umd.edu email address.
- Accept terms of IRBNet.org.
- Select "University of Maryland-College Park" for location.
- Create your password.
- Go to your email. You will have received an email from IRBNet.
- **Click the link** in the email to activate your account in IRBNet.

## **REGISTERED?**

**STEP 1:** Log in to <u>www.irbnet.org</u> using your IRBNet username and password. This is NOT linked to your UMD Login.

**STEP 2:** Click **CREATE NEW PROJECT** and fill in the information about your study (title, names, etc).

**STEP 3:** Click **START A WIZARD** and select UMCP – IRB Initial Application - Part 1 from the second drop down box. Once complete, this will automatically create a PDF that is attached your project.

**STEP 4**: Click **DESIGNER** to download IRB forms. All IRB forms are located in the Document Library drop-down menu and can also be found under the **FORMS AND TEMPLATES** tab. Download the applicable forms and save the form(s) to your computer. You may complete and edit them at a later time.

**<u>NOTE</u>**: If you are submitting a Human Subject Research Determination Form, you need only to attach the complete HSRD Form, Sign the Package and Submit the Package.

**STEP 5**: Once you have completed the necessary IRB forms, you will need to attach them to your project. Go to **DESIGNER** to attach these documents. For each document you want to submit to the IRB, click **ATTACH NEW DOCUMENT** and follow the instructions.

**STEP 6:** Link your **CITI Training Record**. Click "Link/Unlink Training Record" just above the Add New Document button. Check the box next you training and click Save. If your training does not appear, it must first be added to your **User Profile** in the upper right corner of the IRBNet screen.

**STEP 7:** Click **SHARE THIS STUDY** and click **SHARE** at the top of the next page. Add anyone who you would like to have access to this project, such as a co-investigator or a research coordinator. To "share" your research with someone, they must have an IRBNet account.

**<u>NOTE</u>**: It is **REQUIRED** that you share your Initial Application with the appropriate IRB Liaison/Department Head in your College/Department in order to complete Step 8.

**STEP 8:** Click **SIGN THIS PACKAGE** and follow the instructions. Your advisor/co-investigator(s)/IRB Liaison must also sign prior to submission.

STEP 9: After all signatures have been obtained click SUBMIT THIS PACKAGE.

- Select "University of Maryland College Park IRB" in the "Search for Organization" dropdown menu.
- Be sure all documents are attached and in final form.
- Once you "SUBMIT," the research cannot be edited unless you contact the IRB Office.

**STEP 10:** Click **STUDY OVERVIEW** to review what has been sent. Status will reflect "Pending Review" status until the review has been completed. If status reads "Work in Progress" you have not submitted the project.